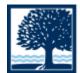

## CONNECTICUT COLLEGE

## Auditory

- → *FaceTime*: Facetime is an iOS video chatting application that comes preinstalled on most iOS devices.
- To enable Facetime:
  - Tap on the "Facetime" application from the home page
- To use Facetime:

• Once Facetime is enabled, the user can make video & audio or just audio calls using other iOS users' names from a contact list, email, or phone number

- → Closed Captioning: Watch movies, TV shows, and podcasts with closed captions.
- ◆ To enable Closed Captioning:
  - Tap on the "Settings" app then tap on "General" and then tap on "Accessibility"
  - Scroll to the "Media" section and tap on "Subtitles & Captioning," turn on "Closed Captions + SDH" by tapping the on/off toggle
- Once Closed Captioning is enabled, the user can customize their experience by choosing the size and style of the text desired
   To use Closed Captioning:
  - While watching the video, tap the screen to reveal the playback controls
  - Tap the speech bubble icon to open the Audio & Subtitles menu.
  - Choose the subtitles option that you want to use.
- → *iMessage:* Message lets you start up a conversation or keep it going without needing to say or hear a word. Send unlimited messages to anyone on an iPhone, iPad, iPod touch, or Mac. Or send a group message to keep everyone in the loop. You can also share photos, videos, locations, links, etc.
- ♦ To enable iMessage:
  - Tap on the "Settings" app then tap on "Messages"
  - Turn "iMessage" on by tapping the on/off toggle
- ♦ To use iMessage:
  - No user input needed, once iMessage is enabled, it will be in use whenever you message another iOS user
- → Mono Audio: Typical stereo audio includes distinct left and right channels, so different ears get different sounds. Mono audio makes sure both ears get all the sound. You can also adjust the volume independently for either ear, so you everything from audio books to podcasts to songs to videos come in loud and clear.
- ◆ To enable Mono Audio:
  - Tap on the "Settings" app then tap on "General" and then tap on "Accessibility"
  - · Scroll to the "Hearing" section and turn on "Mono Audio" by tapping the on/off
- To use Mono Audio:
  No user input needed, once Mono Audio is enabled, it will automatically work with all audio
- → Visible & Vibrating Alerts: Have both visual and vibrating alerts for incoming phone and FaceTime calls, new text messages, new and sent mail, and calendar events. You can set an LED light flash for incoming calls and alerts. Or have incoming calls display a photo of the caller. Choose from different vibration patterns or create your own.
- ◆ To enable Visible & Vibrating Alerts:
  - Tap on the "Settings" app then tap on "General" and then tap on "Accessibility"
  - Scroll down to the "Interaction" section and tap on "Vibration," enable "Vibration" by tapping the on/off toggle
  - Scroll down to the "Hearing" section and enable "LED Flash for Alerts" by tapping the on/off toggle
- To use Visible & Vibrating Alerts:
   No user input model area Visible & Vibrating slorts are applied that will
  - No user input needed, once Visible & Vibrating alerts are enabled, they will automatically work
- → *iOS Specific Hearing Aids:* Apple has worked with top manufacturers to create hearing aids designed specifically for iPhone. These hearing aids deliver a power-efficient, high-quality digital audio experience, and will allow you to manage your hearing aid right from your iPhone.
- ◆ To enable iOS Specific Hearing Aids:
  - This feature requires external hardware so set up may differ from product to product.